# **OmniSwitch 6850 Series**

**Getting Started Guide**

060208-10, Rev. C June 2007

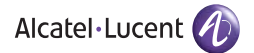

**Warning.** Only personnel knowledgeable in basic electrical and mechanical procedures should install or maintain this equipment.

**Lithium Batteries Caution.** There is a danger of explosion if the Lithium battery in your chassis is incorrectly replaced. Replace the battery only with the same or equivalent type of battery recommended by the manufacturer. Dispose of used batteries according to the manufacturer's instructions. The manufacturer's instructions are as follows:

#### **Return the module with the Lithium battery to Alcatel-Lucent. The Lithium battery will be replaced at Alcatel-Lucent's factory.**

#### **The features and specifications described in this guide are subject to change without notice.**

Copyright © 2007 by Alcatel-Lucent. All rights reserved. This document may not be reproduced in whole or in part without the express written permission of Alcatel-Lucent.

Alcatel-Lucent<sup>®</sup> and the Alcatel-Lucent logo are registered trademarks of Alcatel-Lucent. Xylan<sup>®</sup>, OmniSwitch<sup>®</sup>, OmniStack<sup>®</sup>, and Alcatel-Lucent OmniVista<sup>®</sup> are registered trademarks of Alcatel-Lucent.

OmniAccess™, Omni Switch/Router™, PolicyView™, RouterView™, SwitchManager™, VoiceView™, WebView™, X-Cell™, X-Vision™, and the Xylan logo are trademarks of Alcatel-Lucent.

This OmniSwitch product contains components which may be covered by one or more of the following U.S. Patents:

- U.S. Patent No. 6,339,830
- U.S. Patent No. 6,070,243
- U.S. Patent No. 6,061,368
- U.S. Patent No. 5,394,402
- U.S. Patent No. 6,047,024
- **U.S. Patent No. 6.314,106**
- U.S. Patent No. 6,542,507
- U.S. Patent No. 6,874,090

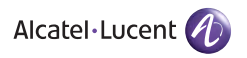

Alcatel-Lucent 26801 West Agoura Road Calabasas, CA 91301 (818) 880-3500 FAX (818) 880-3505

US Customer Support: (800) 995-2696 International Customer Support: (818) 878-4507 Internet: service.esd.alcatel-lucent.com

## **Table of Contents**

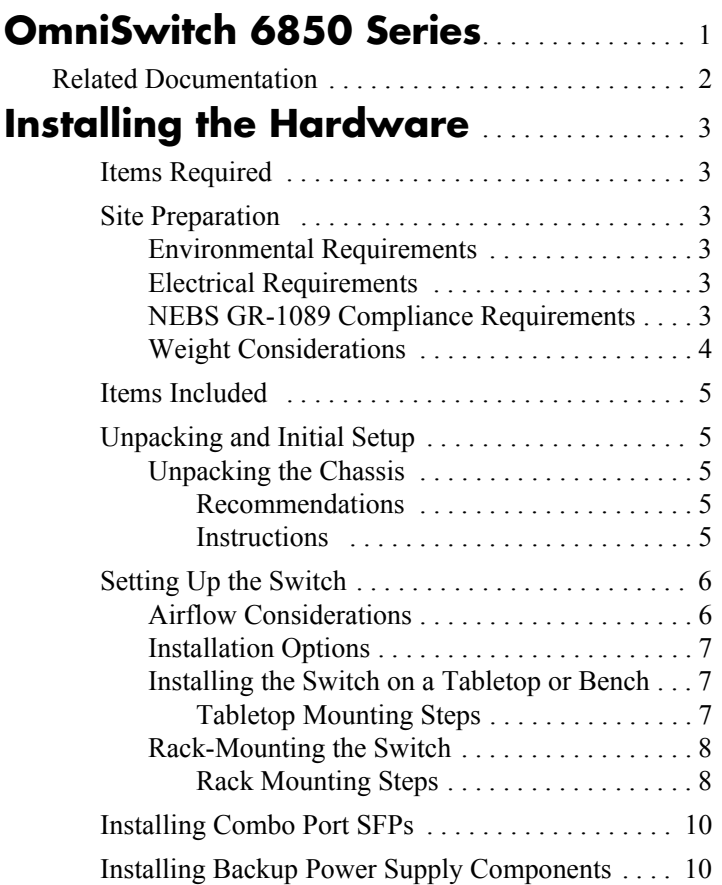

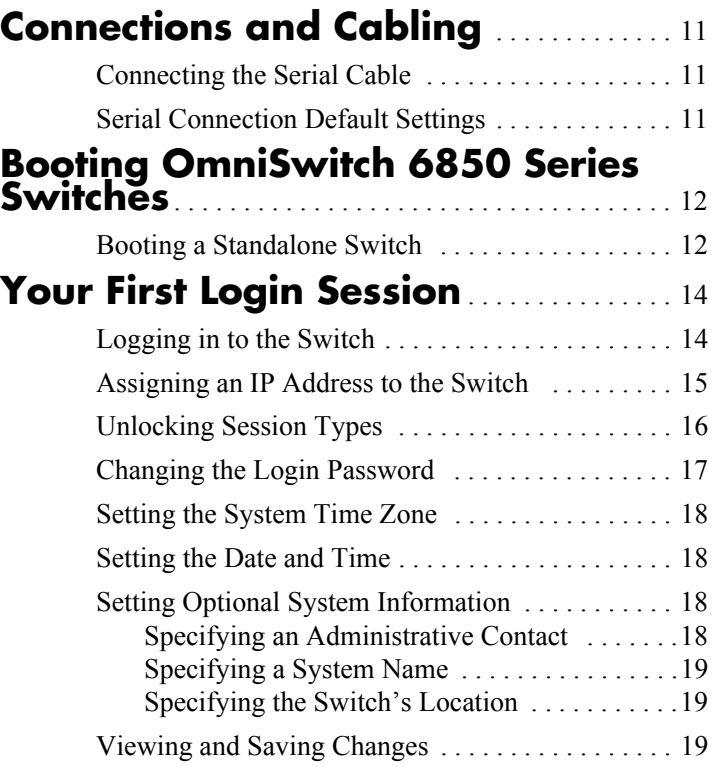

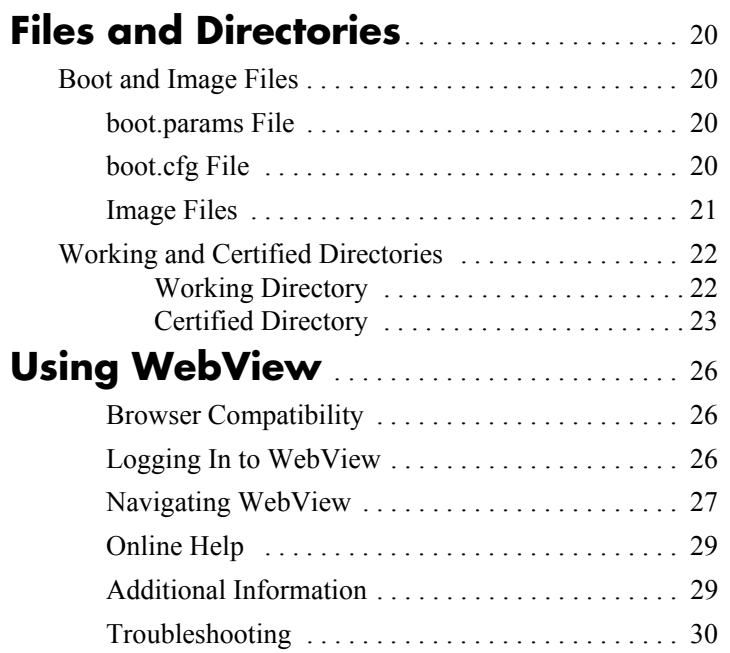

## <span id="page-4-0"></span>**OmniSwitch 6850 Series**

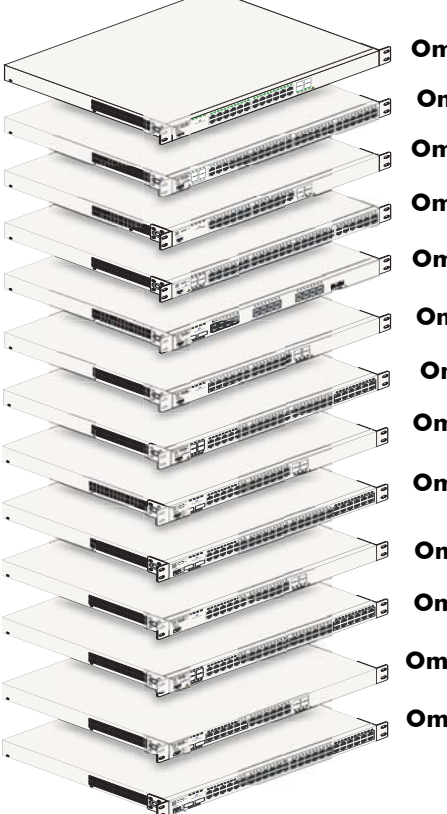

**OmniSwitch 6850-24L OmniSwitch 6850-24 OmniSwitch 6850-48 OmniSwitch 6850-24X OmniSwitch 6850-48X OmniSwitch 6850-P24X OmniSwitch 6850-P48X OmniSwitch 6850-P48 OmniSwitch 6850-P24 OmniSwitch 6850-48L OmniSwitch 6850-P24L OmniSwitch 6850-P48L OmniSwitch 6850-U24X** The OmniSwitch 6850 Series is an advanced fixed configuration family of Ethernet switches. These switches provide wire rate Layer 2 forwarding and Layer 3 routing with advanced services.

They are fixed configuration, triple-speed (10/100/1000) switches that provide increased network performance, improved application response times, secure the LAN, and enhance user productivity by maximizing mobility, network capacity, and services over existing category 5/5E/6 cabling.

Refer to the User Manual CD for additional hardware and software OmniSwitch documentation.

## <span id="page-5-0"></span>**Related Documentation**

The following are the titles and descriptions of all the OmniSwitch 6850 Series user documentation included in the User Manual CD:

**•** *OmniSwitch 6850 Series Getting Started Guide*

Describes the hardware and software procedures for getting an OmniSwitch 6850 Series switch up and running. Also provides information on fundamental aspects of OmniSwitch hardware components and software architecture.

**•** *OmniSwitch 6850 Series Hardware Users Guide*

Complete technical specifications and procedures for all OmniSwitch 6850 Series hardware, including chassis, power supplies, fans, combo ports, stacking procedures, optional backup power supplies, etc.

**•** *OmniSwitch CLI Reference Guide*

Complete reference to all CLI commands supported on the OmniSwitch 6850 Series. Includes syntax definitions, default values, examples, usage guidelines, and CLI-to-MIB variable mappings.

**•** *OmniSwitch 6800/6850/9000 Switch Management Guide*

Includes procedures for readying a switch for integration into a network. Topics include the software

directory architecture, image rollback protections, authenticated switch access, managing switch files, system configuration, using SNMP, and using web management software (WebView).

**•** *OmniSwitch 6800/6850/9000 Network Configuration Guide*

Includes network configuration procedures and descriptive information on all the major software features and protocols included in the base software package. Chapters cover Layer 2 information (Ethernet and VLAN configuration), Layer 3 information (static routes), security options (authenticated VLANs), Quality of Service (QoS), and link aggregation.

**•** *OmniSwitch 6800/6850/9000 Advanced Routing Configuration Guide*

Includes network configuration procedures and descriptive information on all the software features and protocols included in the advanced routing software package. Chapters cover multicast routing (DVMRP and PIM-SM) and OSPF.

**•** *OmniSwitch Transceivers Guide*

Includes information on Small Form Factor Pluggable (SFPs) and 10 Gbps Small Form Factor Pluggables (XFPs) transceivers.

## <span id="page-6-0"></span>**Installing the Hardware**

### <span id="page-6-1"></span>**Items Required**

In addition to the materials and components provided in the OmniSwitch 6850 Series shipment, you must provide the following items in order to complete this installation:

- **•** Grounding wrist strap
- **•** Phillips screwdriver
- **•** Serial cable
- Rack mount screws, if applicable

## <span id="page-6-2"></span>**Site Preparation**

#### <span id="page-6-3"></span>**Environmental Requirements**

OmniSwitch 6850 Series switches have the following environmental and airflow requirements:

- **•** The installation site must maintain a temperature between 0° and 45° Celsius (32° and 113° Fahrenheit) and not exceed 95 percent maximum humidity (noncondensing) at any time.
- **•** Be sure to allow adequate room for proper air ventilation and access at the front, back, and sides of the switch. No clearance is necessary at the top or bottom of the chassis. Refer to [page 6](#page-9-1) for minimum clearance requirements.

### <span id="page-6-4"></span>**Electrical Requirements**

OmniSwitch 6850 Series switches have the following general electrical requirements:

- **•** Each switch requires one grounded AC power source.
- **•** Grounded AC power source must be 110V for North American installations (220V international).
- **•** Each supplied AC power cord is approximately 2 meters (6.5 feet) long. Do not use extension cords.

### <span id="page-6-5"></span>**NEBS GR-1089 Compliance Requirements**

The following notes and warnings apply to all NEBS compliant platforms.

**Grounding requirements:** To ground the equipment properly, connect a Panduit Corporation UL listed Lug, P/N: LCD8-10AL to the two threaded holes located on the rear of each chassis and power supply module. All connections should be made using 8AWG copper conductors.

Use Panduit Corporation, P/N: CT-940CH for crimping. (Each Module must have its own grounding conductor.)

(GR-1089 requires treatment of ground connections and painted surfaces as needed during installation.)

All surfaces that are used for intentionally grounding the EUT shall be brought to a bright finish and an anti oxidant solution must be applied to the surfaces being joined.

Non-conductive coatings (such as lacquer and enamel) must be removed from threads and other contact surfaces to assure electrical conductivity.

(Thread forming screws with paint piercing washers may be used for this purpose during installation)

**Warning.** The intra-building interfaces of this platform, including Gigabit Ethernet, are suitable for connection to intra-building or unexposed wiring or cabling only with shielded and grounded cables at both ends. The intra-building ports of the equipment must not be metallically connected to interfaces that connect to the OSP or its wiring.

**Note.** All bare conductors must be coated with an appropriate antioxidant compound before crimp connections are made. All unplated connectors, braided strap, and bus bars are to be brought to a bright finish and then coated with an antioxidant before connecting them.

#### <span id="page-7-0"></span>**Weight Considerations**

A single OS6850 weighs approximately 14 lbs (6.24 Kgs). A stack of eight OS6850 switches weighs approximately 112 lbs (50 Kgs).

## <span id="page-8-0"></span>**Items Included**

Your OmniSwitch 6850 Series switch order includes the following items:

- OmniSwitch 6850 Series chassis
- **•** Rack mount flanges with attachment screws (rack mount flanges may be pre-installed on some orders)
- Power cord (country-specific)
- Documentation CD containing a complete set of user guides for the switch and switch software. Refer to ["Related Documentation" on page 2](#page-5-0) for a complete list of included documentation.

Depending on the items ordered for your specific network requirements, the following optional items may also be included:

- Stacking cables (per order)
- **•** SFPs (per order)
- 10-Gigabit XFPs (per order)
- **•** Backup power supply components and cables (per order)

## <span id="page-8-1"></span>**Unpacking and Initial Setup**

#### <span id="page-8-2"></span>**Unpacking the Chassis**

To protect your OmniSwitch chassis and hardware components from electrostatic discharge (ESD) and physical damage, read all unpacking recommendations and instructions carefully before beginning.

#### <span id="page-8-3"></span>**Recommendations**

- **•** Unpack your OmniSwitch chassis as close as possible to the location where it will be installed.
- **•** Depending on your order, Small Form-Factor Pluggables (SFPs), stacking cables and backup power supply components may be packaged separately. In order to greatly reduce exposure to electrostatic discharge (ESD) and physical damage, do not unpack these items until they are ready to be installed.

#### <span id="page-8-4"></span>**Instructions**

- **1** Carefully cut the tape along the seam at the top of the box containing the chassis.
- **2** Lift the box's top flaps. Remove any smaller boxes or pouches that are enclosed and set them aside.
- **3** Lift the chassis out of the packaging.

**4** Carefully remove any foam pads and protective plastic from the switch chassis.

**Note.** Alcatel-Lucent provides factory-installed blank cover plates for empty backup power supply or 10-Gigabit expansion module bays. Do not remove these cover plates unless a backup power supply or expansion module is to be installed immediately at the corresponding bay.

**5** If you are installing multiple switches in a stacked configuration, repeat steps 1 through 4 for the remaining switches that will make up the stack.

**6** Once all OmniSwitch 6850 Series switches have been removed from their packaging, continue to "Setting Up the Switch."

## <span id="page-9-0"></span>**Setting Up the Switch**

**Note.** Due to their airflow and access requirements, OmniSwitch 6850 Series switches cannot be wallmounted.

#### <span id="page-9-1"></span>**Airflow Considerations**

Be sure that your switch is placed in a well-ventilated, staticfree environment. Always allow adequate clearance at the front, rear, and sides of the switch.

The following diagram shows recommended minimum clearances for adequate chassis airflow and access to components at the rear of the chassis:

**Rear.** 5 inches minimum at rear of chassis.

**Sides.** 2 inches minimum at left and right sides for chassis airflow.

**Front.** 6 inches minimum at front of chassis for cable access and LED visibility.

**Chassis Top View**

**1 <sup>2</sup><sup>3</sup><sup>4</sup><sup>5</sup><sup>6</sup><sup>7</sup><sup>8</sup><sup>9</sup><sup>10</sup><sup>11</sup><sup>12</sup><sup>13</sup><sup>14</sup><sup>15</sup><sup>16</sup><sup>17</sup><sup>18</sup><sup>19</sup><sup>20</sup><sup>21</sup><sup>22</sup><sup>23</sup><sup>24</sup><sup>25</sup><sup>26</sup><sup>27</sup><sup>28</sup><sup>29</sup><sup>30</sup><sup>31</sup><sup>32</sup><sup>33</sup><sup>34</sup><sup>35</sup><sup>36</sup><sup>37</sup><sup>38</sup><sup>39</sup> <sup>40</sup><sup>41</sup><sup>42</sup><sup>43</sup><sup>44</sup><sup>45</sup><sup>46</sup><sup>47</sup><sup>48</sup>**

CLASS 1 LASER PRODUCT **1 2 3 4PRI PWR BPS** Never obstruct the air vents located at the left and right sides of the chassis.

**Note.** Clearance is not required at the top and bottom of the chassis. For detailed chassis airflow diagrams, refer to the *OmniSwitch 6850 Series Hardware Users Guide*.

#### <span id="page-10-0"></span>**Installation Options**

There are two ways in which the OmniSwitch 6850 Series switches can be installed:

- **•** Tabletop installation
- **•** Rack-mount installation

For information on setting up a switch as a tabletop unit, refer to "Installing the Switch on a Tabletop or Bench." For information on rack-mounting the switch, refer to ["Rack-Mounting the Switch" on page 8.](#page-11-0)

#### <span id="page-10-1"></span>**Installing the Switch on a Tabletop or Bench**

OmniSwitch 6850 Series switches can be installed freestanding as tabletop units. Place your switch on a stable, flat, and static-free surface.

**Note.** OmniSwitch 6850 Series switches must be placed "right side up." Never attempt to operate a switch positioned on its side.

#### <span id="page-10-2"></span>**Tabletop Mounting Steps**

To install the switch as a tabletop unit, follow the steps below:

**1** Position the chassis on the table or bench where it is to be installed.

**2** Be sure that adequate clearance has been provided for chassis airflow and access to the front, back, and sides of the switch. For recommended clearances, refer to [page 6.](#page-9-1) Also, be sure that you have placed the chassis within reach of all required AC power sources.

If you are placing multiple switches in a stacked configuration, carefully stack the remaining switches, one on top of the other. Up to eight switches may be stacked to form a single virtual chassis. Be sure to maintain adequate clearance at the front, rear, left, and right side of all switches (see [page 6\)](#page-9-1). Also, be sure that you have placed all switches in the stack within reach of required AC power sources.

**Note.** If you are installing a single (i.e., standalone) switch, continue to ["Connections and Cabling" on page 11](#page-14-0) for additional setup procedures.

#### <span id="page-11-0"></span>**Rack-Mounting the Switch**

Refer to the important guidelines below before installing the OmniSwitch chassis in a rack.

- **•** It is recommended that two people install the switch in the rack—one person to hold the chassis and position it in the rack, and a second person to secure the chassis to the rack using attachment screws (not supplied).
- **•** Alcatel-Lucent provides two rack-mount flanges with each OmniSwitch 6850 Series switch. These flanges support standard 19-inch rack mount installations. These flanges must be attached to the chassis before the switch can be rack mounted.

**Note.** If you are installing the switch in a 23-inch wide rack, Alcatel-Lucent offers optional 23-inch rack-mounting hardware. For more information, contact your Alcatel-Lucent representative.

- **•** Alcatel-Lucent does not provide rack-mount screws. Use the screws supplied by the rack vendor.
- **•** To prevent a rack from becoming top heavy, it is recommended that you install heavier equipment at the bottom of the rack whenever possible.
- **•** If you are installing the switch in a relay rack, be sure to install and secure the rack as per the rack manufacturer's specifications.

• Review [page 6](#page-9-1) for important chassis airflow and access recommendations before installing.

#### <span id="page-11-1"></span>**Rack Mounting Steps**

To rack-mount the switch, follow the steps below:

**Note.** Rack-mount flanges may come factory-installed in some cases. If this is the case, skip steps 1 and 2 below.

**1** Align the holes in the provided rack-mount flanges with the four threaded holes in the OmniSwitch chassis. These threaded holes are located in the left and right sides of the chassis, near the front panel.

**2** Attach the flanges to the chassis using the provided Phillips-head screws. Be sure to tighten each of the screws firmly using a Phillips screwdriver.

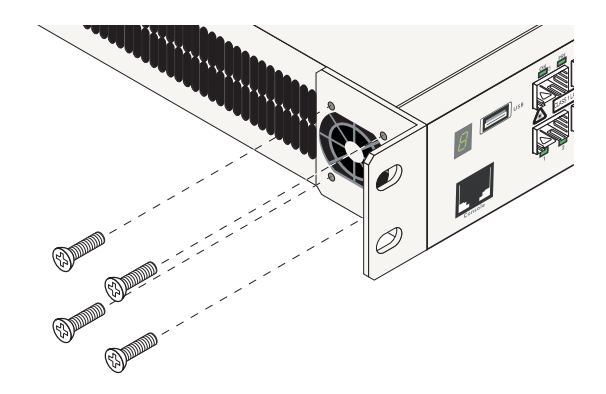

**Attaching a Rack-Mount Flange**

**3** After the rack-mount flanges are secured to the chassis, mark the holes on the rack where the switch is to be installed.

**4** Lift and position the switch until the rack-mount flanges are flush with the rack post.

**5** Align the holes in the flanges with the rack holes that were marked in step 3.

**6** Once the holes are aligned, insert a rack-mount screw (not provided) through the *bottom hole of each flange*. Tighten both screws until they are secure.

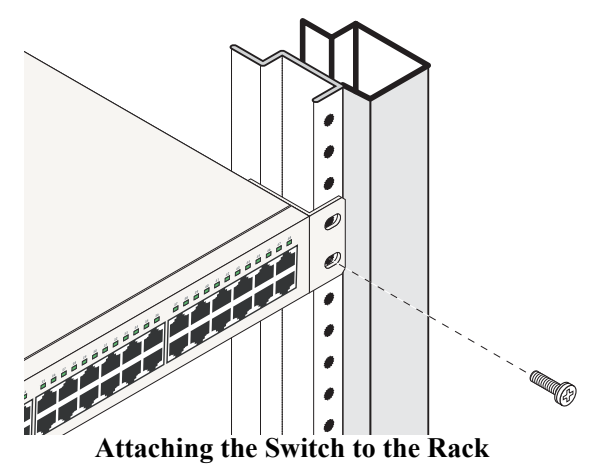

**Note.** Be sure to install the screws in the *bottom hole* of each flange, as shown, before proceeding.

**7** Once the screws at the bottom of each flange are secure, install the remaining two rack-mount screws. Be sure that all screws are securely tightened.

**8** If you are installing multiple switches in a rack to form a stacked configuration, repeat steps 1 through 7 for all switches in the stack.

**Note.** When rack mounting multiple switches in a stacked configuration, be sure to place all switches in verticallyadjacent rack positions. This will ensure that all required stacking cables will have adequate length for the installation.

## <span id="page-13-0"></span>**Installing Combo Port SFPs**

OmniSwitch 6850 Series switches offer Gigabit Ethernet combo ports, located on the front panel. These combo ports support hot-swappable fiber Small Form-Factor Pluggables (SFPs). For instructions on installing and removing combo port SFPs, refer to the instruction card provided with the SFP product.

**Note.** Combo port preferences are user-configurable via the system software. Refer to the "Configuring Ethernet Ports" chapter in the *OmniSwitch 6800/6850/9000 Network Configuration Guide* for complete details.

**Note.** For further details regarding supported SFP and XFP transceivers, refer to the *OmniSwitch Transceivers Guide*.

## <span id="page-13-1"></span>**Installing Backup Power Supply Components**

For detailed information on installing backup power supply components—including the backup power supply, connector cables, and power cords—refer to the *OmniSwitch 6850 Series Hardware Users Guide.*

For information on connecting stacked switches, refer to the *OmniSwitch 6850 Series Hardware Users Guide*.

## <span id="page-14-0"></span>**Connections and Cabling**

Once your switch is properly set up and all the required hardware components are installed, you should connect all network and management cables required for your network applications. Connections may include:

- **•** RJ-45 cable connection to the console port
- **•** Single mode or multimode fiber cables to combo port SFPs as required by your network
- **•** Ethernet cables to 10/100/1000 or 10/100 Ethernet ports as required by your network

## <span id="page-14-1"></span>**Connecting the Serial Cable**

The console port, located on the chassis front panel, provides a serial connection to the switch and is required when logging into the switch for the first time. By default, this RJ-45 connector provides a DTE console connection.

**Note.** For stacked configurations, the serial cable should be connected to primary management module. If you are connecting the serial cable to a stack, it is advisable to wait until the stack has booted and the primary module has been dynamically assigned. Refer to the *OmniSwitch 6850 Series Hardware Users Guide* for more information*.*

## <span id="page-14-2"></span>**Serial Connection Default Settings**

The default settings for the serial connection are as follows:

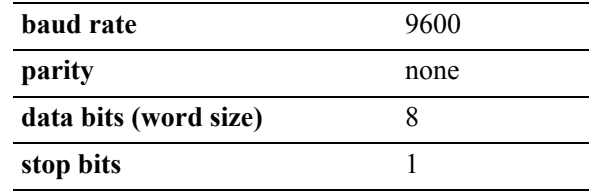

**Note.** For information on modifying these settings, refer to the *OmniSwitch 6850 Series Hardware Users Guide*.

## <span id="page-15-0"></span>**Booting OmniSwitch 6850 Series Switches**

## <span id="page-15-1"></span>**Booting a Standalone Switch**

The OmniSwitch 6850 Series switch does not use an on/off switch. The power cord is the switch's only connect/disconnect device. The power connector socket is located on the switch's rear panel. For more information, refer to the *OmniSwitch 6850 Series Hardware Users Guide*.

To boot the switch, plug the power cord (provided) into the power connector socket at the switch's rear panel. Next, plug the power cord into an easily-accessible power source, such as a grounded AC outlet or an Uninterruptible Power Supply (UPS).

The switch immediately begins the boot process. Allow a few moments for the switch to boot completely, then verify the status of all LEDs on the switch's front panel. A successful boot for a standalone switch displays the following LED states:

#### **LED States for a Standalone Switch**

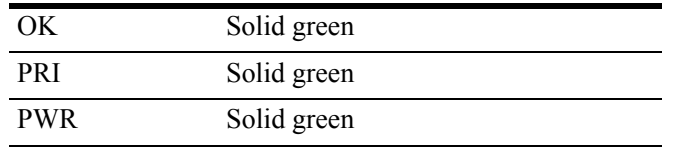

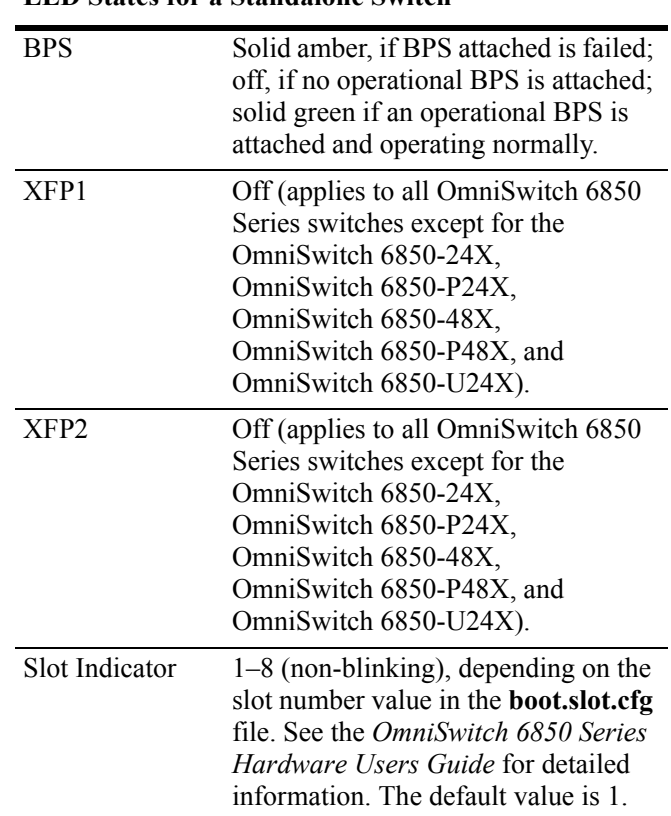

**LED States for a Standalone Switch**

If any of the LED state differs from the states shown in the table above, refer to the *OmniSwitch 6850 Series Hardware Users Guide* for more information. Contact Alcatel-Lucent Customer Support if the unexpected LED state persists.

For information on booting stacked configurations and dynamic slot numbering, refer to the *OmniSwitch 6850 Series Hardware Users Guide.*

## <span id="page-17-0"></span>**Your First Login Session**

Once the switch or stack has successfully booted and you have accessed your computer's terminal emulation software via the console port, you are ready to log in to the switch's Command Line Interface (CLI) and configure basic information. Complete the following steps during your first login session:

- **•** Log in to the switch or stack
- Unlock session types
- **•** Change the login password
- Set the date and time
- **•** Set optional system information
- **•** Save your changes

**Note.** You must be connected to the switch via the *console port* before initiating your first login session. If you are using OmniSwitch 6850 Series switches in a stacked configuration, you must be connected to the console port of the stack's primary switch.

## <span id="page-17-1"></span>**Logging in to the Switch**

When you first log in to the switch or stack, you will be prompted for a login (i.e., *user*) name and password. During this first login session, only one user name option and one password option is available:

- **•** Login (i.e., user name)—**admin**
- **•** Password—**switch**

To log in to the switch or stack, enter **admin** at the login prompt:

login: admin

Next, enter the factory default password, **switch**, at the password prompt:

password: switch

The default welcome banner, which includes information such as the current software version and system date, displays followed by the CLI command prompt:

Welcome to the Alcatel-Lucent OmniSwitch 6850 Series Software Version 6.1.5.281.R01 Development, March 16, 2007. Copyright(c), 1994-2007 Alcatel-Lucent All Rights reserved. OmniSwitch(TM) is a trademark of Alcatel-Lucent registered in the United States Patent and Trademark Office.

->

**More Information on User Accounts.** A user account includes a login name, password, and user privileges. Privileges determine whether the user has read or write access to the switch and which commands the user is authorized to execute.

For detailed information on setting up and modifying user accounts and user privileges, refer to the "Managing Switch User Accounts" chapter of your *OmniSwitch 6800/ 6850/9000 Switch Management Guide.*

### <span id="page-18-0"></span>**Assigning an IP Address to the Switch**

Assigning an IP address to your OmniSwitch 6850 Series switch is an important step in the setup process.

Remote sessions such as Telnet, FTP, and WebView require an IP address. The IP address for these session types serves as a destination point for the remote session. Therefore, before the switch can support any remote login sessions, a valid IP address must be configured.

To assign an IP address to a switch, simply assign an IP address to the switch's default VLAN 1 by entering the **ip interface** command at the CLI prompt. Be sure that the command begins with the command syntax:

-> ip interface address

*exactly as shown*, followed by the IP address. For example:

```
-> ip interface vlan 1 address 172.2.120.1
vlan 1
```
For information on assigning IP addresses in a stacked configuration, refer to the *OmniSwitch 6850 Hardware Users Guide.*

## <span id="page-19-0"></span>**Unlocking Session Types**

Security is a key feature on OmniSwitch 6850 Series switches. As a result, when you access the switch for the first time, you must use a *direct console port connection*. All other session types (Telnet, FTP, WebView, SNMP, etc.) are "locked out" until they are manually unlocked by the user.

The CLI command used to unlock session types is **aaa authentication**.

**Note.** When you unlock session types, you are granting switch access to non-local sessions (e.g., Telnet). As a result, users who know the correct user login and password will have remote access to the switch. For more information on switch security, refer to the "Managing Switch User Accounts" chapter of your *OmniSwitch 6800/ 6850/9000 Switch Management Guide.*

#### **Unlocking All Session Types**

To unlock all session types, enter the following command syntax at the CLI prompt:

```
-> aaa authentication default local
```
#### **Unlocking Specified Session Types**

You can also unlock session types on a one-by-one basis. For example, to unlock Telnet sessions only, enter the following command:

```
-> aaa authentication telnet local
```
To unlock WebView (HTTP) sessions only, enter the following command:

-> aaa authentication http local

You cannot specify more than one session type in a single command line. However, you can still unlock multiple session types by using the **aaa authentication** command in succession. For example:

- -> aaa authentication http local
- -> aaa authentication telnet local
- -> aaa authentication ftp local

## <span id="page-20-0"></span>**Changing the Login Password**

Change the login password for **admin** user sessions by following the steps below:

**1** Be sure that you have logged into the switch as user type **admin** (see ["Logging in to the Switch" on page 14\)](#page-17-1).

**2** Enter the keyword **password** and press **Enter**.

**3** Enter your new password at the prompt (refer to the note below).

**Note.** Typically, the password should be a string of nonrepeating characters. The switch's authentication software uses the first occurrence of the character series to uniquely identify the password. For example, the password *engrengr* is the same as *engr*. A better password might be *engr2735*.

**4** You will be prompted to re-enter the password. Enter the password a second time.

**Note.** Be sure to remember or securely record all new passwords; overriding configured passwords on OmniSwitch 6850 Series switches is restricted.

New password settings are automatically saved in real time to the local user database; the user is not required to enter an additional command in order to save the password information. Also note that new password information is retained following a reboot.

All subsequent login sessions—including those through the console port—will require the new password in order to access the switch.

**User Accounts.** The switch allows a maximum of 50 user accounts in the local user database. For information on creating additional user types and assigning individual passwords, refer to the "Managing Switch User Accounts" chapter of your *OmniSwitch 6800/6850/9000 Switch Management Guide*.

## <span id="page-21-0"></span>**Setting the System Time Zone**

The switch's default time zone is UTC (also referred to as Greenwich Mean Time).

If you require a time zone that is specific to your region—or if you need to enable Daylight Savings Time (DST) on the switch—you can configure these settings via the **system timezone** and **system daylight savings time** commands. For example, to set the system clock to run on Pacific Standard Time, enter the following command:

-> system timezone pst

To enable Daylight Savings Time, enter the following command:

-> system daylight savings time enable

Many other time zone variables are supported. For detailed information on configuring a time zone for the switch, refer to your *OmniSwitch 6800/6850/9000 Switch Management Guide*.

## <span id="page-21-1"></span>**Setting the Date and Time**

Set the current time for the switch by entering **system time**, followed by the current time in *hh:mm:ss*. For example:

-> system time 18:35:00

The switch uses a 24-hour clock; the time value shown in the above example would set the time to 6:35 PM.

To set the current date for the switch, enter **system date**, followed by the current date in *mm/dd/yyyy*. For example:

-> system date 06/27/2005

## <span id="page-21-2"></span>**Setting Optional System Information**

This section provides information on configuring optional system parameters, including:

- the switch's administrative contact
- **•** a system name
- the switch's physical location

### <span id="page-21-3"></span>**Specifying an Administrative Contact**

An administrative contact is the person or department in charge of the switch. If a contact is specified, users can easily find the appropriate network administrator if they have questions or comments about the switch.

To specify an administrative contact, enter **system contact**, followed by a text string of up to 254 characters. If you include spaces between words in the text string, be sure to enclose the string in quotes (" ").

For example:

-> system contact "JSmith js@company.com"

### <span id="page-22-0"></span>**Specifying a System Name**

The system name is a simple, user-defined text description for the switch.

To specify a system name, enter **system name**, followed by a text description of up to 19 characters.

**Note.** You *cannot* include spaces between words when entering a system name.

For example:

```
-> system name EngSwitch3
```
#### <span id="page-22-1"></span>**Specifying the Switch's Location**

It is recommended that you use a physical labeling system for locating and identifying your switch(es). Examples include placing a sticker or placard with a unique identifier (e.g., the switch's default IP address) on each chassis.

However, if no labeling system has been implemented *or* if you need to determine a switch's location from a remote site, entering a system location can be very useful.

To specify a system location, enter **system location**, followed by a text description of up to 254 characters. If you include spaces between words in the text string, be sure to enclose the string in quotes (" ").

For example:

-> system location "NMS Lab--NE Rack"

## <span id="page-22-2"></span>**Viewing and Saving Changes**

To view your current changes, enter **show system** at the CLI prompt.

Once you have configured this basic switch information, save your changes by entering **write memory** at the CLI command prompt.

When the **write memory** command is entered, changes are automatically saved to the main configuration file (**boot.cfg**) and placed in the **/flash/working** directory. For more information on the **boot.cfg** file, refer to [page 20.](#page-23-3)

**Note.** If the switch reboots following a **write memory** command entry, the switch will run from the **/flash/certified** directory. As a result, subsequent configuration changes cannot be saved using the **write memory** command until the switch is once again running from the **/flash/working** directory. See [page 22](#page-25-0) for important information on these directories.

This completes the initial configuration process. Your OmniSwitch 6850 Series switch is now ready for additional configuration and network operation. Refer to the following sections for more information on using your switch, as well as additional built-in features.

For stacked configurations, be sure to refer to the *OmniSwitch 6850 Series Hardware Users Guide*.

## <span id="page-23-0"></span>**Files and Directories**

## <span id="page-23-1"></span>**Boot and Image Files**

Although the flash memory on OmniSwitch 6850 Series switches can contain many file types (e.g., log and snapshot files), there are four specific file types that provide key switch and network functions. These files include the **boot.cfg** file, **boot.params** file, **boot.slot.cfg** file, and image (**.img**) files.

### <span id="page-23-2"></span>**boot.params File**

The **boot.params** file provides IP address, gateway, and mask information for the switch. This information is required for Ethernet connections to the switch.

This file also contains default console port parameters (baud rate, etc.) and can be modified via the **modify boot parameters** CLI command.

In order to be read by the switch, the **boot.params** file must be placed in the **/flash** directory. If the file is deleted for any reason, a new **boot.params** file will be automatically generated on the next system boot. However, all user-configured information, such as IP address, gateway, and mask information, will be lost. Therefore, it is recommended that you keep a backup copy of this file at all times.

## <span id="page-23-3"></span>**boot.cfg File**

The **boot.cfg** file stores your network configuration parameters. When you first boot the switch, no **boot.cfg** file is present. This file is automatically generated when you first issue a **write memory** command to save your configuration changes. The file is then automatically placed in the **/flash/working** directory.

**Important.** Your switch must be running from the **/flash/working** directory in order to save changes to the **boot.cfg** file. Refer to ["Working and Certified Directo](#page-25-0)[ries" on page 22](#page-25-0) for more information.

Once the configuration parameters stored in the **boot.cfg** file are considered tested and reliable, the file can be copied to the **/flash/certified** directory and become part of the "last known good" software for the switch.

If all copies of this file are deleted and a system boot occurs, your network configuration will be lost. Therefore, it is recommended that you keep a backup copy of this file at all times.

## <span id="page-24-0"></span>**Image Files**

Image files (those files with **.img** extensions) contain an executable code that provides support for the system, Ethernet ports, and network functions. In other words, they serve as essential drivers for switch and network operations.

Although these files may be backed up to the root flash directory or any user-defined subdirectory, they must be present in the **/flash/working** and **/flash/certified** directories for the switch to operate and pass traffic.

If you delete all copies of an image file, you will be required to contact Alcatel-Lucent Customer Support for replacements. Therefore, it is recommended that you keep backup copies on your computer's hard drive or a locally-accessible server.

For a complete list of OmniSwitch 6850 Series image files, along with their functions, refer to the following table:

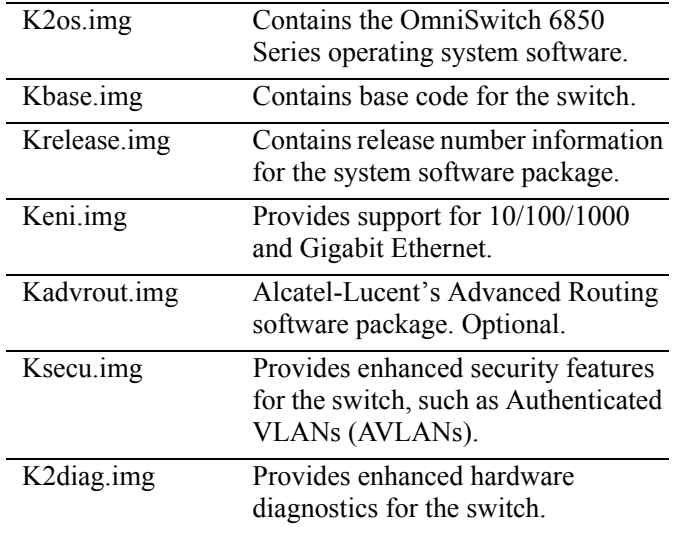

## <span id="page-25-0"></span>**Working and Certified Directories**

OmniSwitch 6850 Series switches offer flash memory with 8 MB base ROM space and 64 MB extended ROM. This memory is used to store files, including boot and image files, that are used for switch operations.

The **/flash** directory contains two subdirectories: **/working** and **/certified**. These directories work together to provide the *image rollback* resiliency feature. Image rollback allows the switch to return to a prior "last known good" version of software in the event of a system software problem.

#### <span id="page-25-1"></span>**Working Directory**

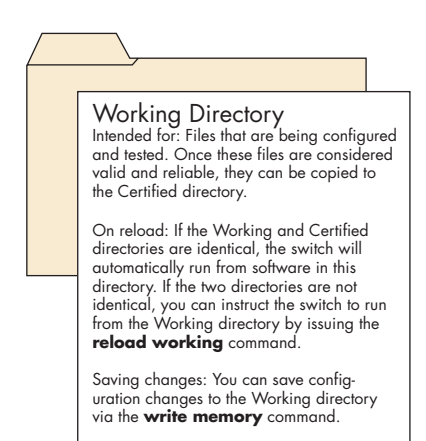

The **/flash/working** directory is intended for software that is still being configured for your network. Changes made while configuring your switch are saved to the **boot.cfg** file in the **/flash/working** directory.

Once the **/flash/working** directory's configuration and image files are road-tested and considered valid and reliable for your network, they can be copied to the **/flash/certified** directory.

#### <span id="page-26-0"></span>**Certified Directory**

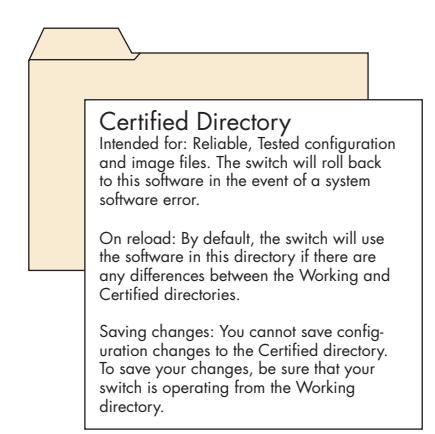

The software in the **/flash/certified** directory should be treated as the "gold master" for the switch. When you place configuration and image files in this directory, you are "certifying" them as tested and reliable. If the switch is running from the **/flash/working** directory and experiences a software problem, it will "roll back" to the last known good software in the **/flash/certified** directory on the next reboot.

#### **How can I tell which directory the switch is currently using?**

When you first boot the switch, the **/flash/working** directory is used; this allows you to save your initial configuration changes to the **boot.cfg** file. However, subsequent boots may result in your switch running from the **/flash/certified** directory. Therefore, verifying the current running directory is a key step any time you are configuring or monitoring the switch.

View the switch's current running directory by entering the **show running-directory** command. For example:

> -> show running-directory CONFIGURATION STATUS Running CMM : PRIMARY, CMM Mode : DUAL CMMs, Current CMM Slot : 1, Running configuration : WORKING, Certify/Restore Status : CERTIFY NEEDED SYNCHRONIZATION STATUS Flash Between CMMs : SYNCHRONIZED, Running Configuration : NOT AVAILABLE, Stacks Reload on Takeover: ALL STACKs (SW Activation)

In this example, the switch is using the **/flash/working** directory. For more information on the **show running-directory** command output, refer to the "CMM Commands" chapter in the *OmniSwitch CLI Reference Guide*.

#### **Can I save changes to the Certified directory?**

No. The **/flash/certified** directory is intended to store only tested, reliable configuration and image files. Configuration changes must be saved to the **boot.cfg** file in the **/flash/working** directory. Once those changes have been roadtested, the contents of the **/flash/working** directory can be copied to the **/flash/certified** directory via the **copy working certified** command.

#### **What happens when the switch boots?**

During the boot process, the switch compares the contents of the **/flash/working** and **/flash/certified** directories. Based on this comparison, the switch determines which directory to use as its running software.

#### **Working and Certified Are Identical**

If the software in the **/flash/working** and **/flash/certified** directories are completely identical, the switch considers the software in both directories to be equally reliable. In this case, the switch will run from the **/flash/working** directory.

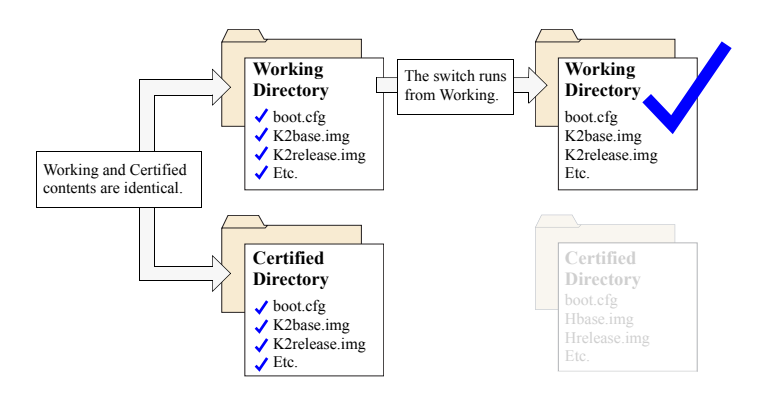

When the switch is running from the **/flash/working** directory software, configuration changes can be saved via the **write memory** command.

#### **Working and Certified Are Different**

If the software in the **/flash/working** directory differs *even slightly* from the software in the **/flash/certified** directory, the switch will automatically run from the **/flash/certified** directory.

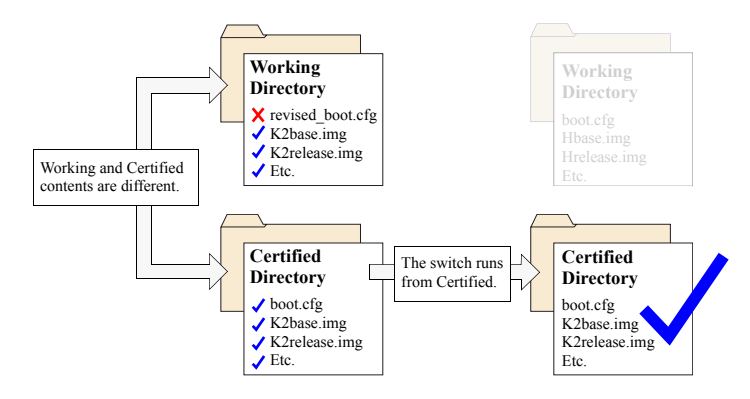

When the switch runs from the **/flash/certified** directory, configuration changes *cannot* be saved via the **write memory** command.

#### **My Working and Certified directories are different. Can I force a reboot from the Working directory?**

Yes. If its configuration and image files are known to be reliable, you can override the default and initiate a reboot from the **/flash/working** directory. This is done via the **reload working** command. For more information, refer to your *OmniSwitch CLI Reference Guide*.

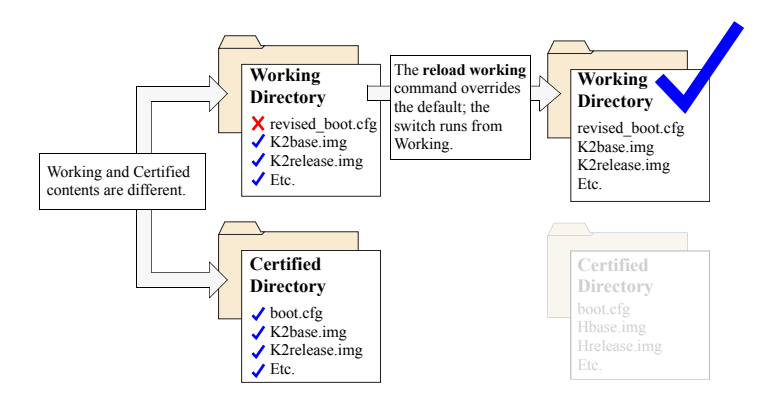

**Note.** For detailed information on using directories, refer to the "Managing CMM Directory Content" chapter in the *OmniSwitch 6800/6850/9000 Switch Management Guide*.

## <span id="page-29-0"></span>**Using WebView**

The switch can be configured and monitored using WebView, Alcatel-Lucent's Web-based device management tool. WebView software is pre-installed in the switch; you are not required to load additional software.

**Note.** Although WebView software is pre-installed, you must first enable HTTP sessions for your switch before you can log in. Refer to ["Unlocking Session Types" on](#page-19-0)  [page 16](#page-19-0) for more information.

### <span id="page-29-1"></span>**Browser Compatibility**

The following Web browsers are recommended for use with WebView:

- Internet Explorer 6.0 and later for Windows NT, 2000, XP, 2003
- Netscape 7.1 for Windows NT, 2000, XP
- **•** Netscape 7.0 for Solaris SunOS 5.8

## <span id="page-29-2"></span>**Logging In to WebView**

**Note.** Before attempting to establish a WebView session, be sure that you have first unlocked the HTTP session type via the **aaa authentication** command. Otherwise, a login error will occur. See ["Unlocking Session Types" on](#page-19-0)  [page 16](#page-19-0) for more information.

To access WebView and log in to a switch:

**1** Open any Alcatel-Lucent-tested Web browser.

**2** Enter the switch's IP address in the browser's "Address" text field ("Location:" for Netscape users). The login screen displays.

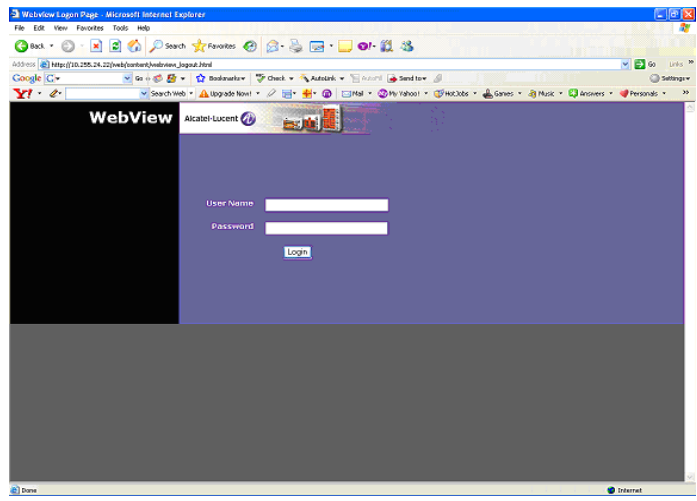

**3** Enter the user name and password at the login prompt.

Remember, if you have already changed the user name and password for your switch, be sure to use the new information. If you have not changed your user name or password, the factory defaults are **admin** and **switch**, respectively. Refer to the "Managing Switch User Accounts" chapter of your *OmniSwitch 6800/6850/9000 Switch Management Guide* for information on modifying the default user name and password.

## <span id="page-30-0"></span>**Navigating WebView**

After you have successfully logged in, the Chassis Management home page displays.

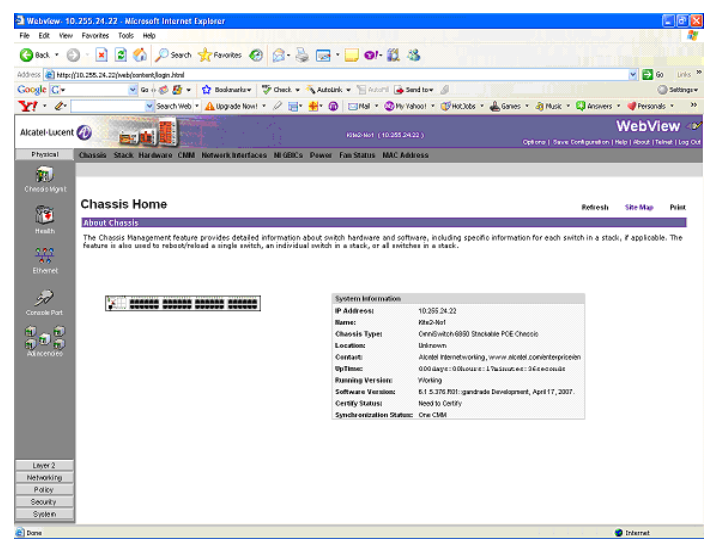

The Chassis Management home page provides a physical representation of the switch, as well as basic system information. This is the main launching point for WebView.

Navigate the application by clicking on the "Configuration Group" buttons in the left-hand toolbar.

Refine your navigation by selecting "Configuration Options" for each group from the items displayed in the grey, horizontal navigation bar.

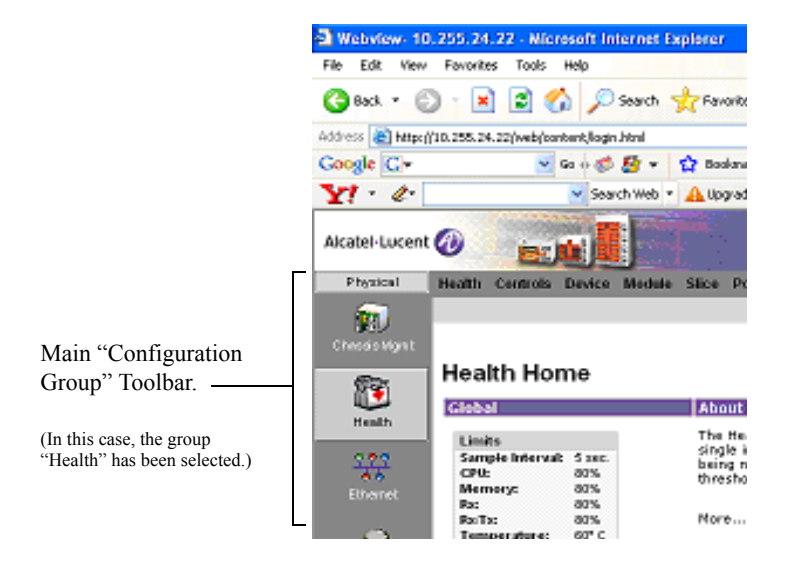

Webview: 10.255.24.22 - Microsoft Internet Explorer "Configuration File Edit View Favorites Tools Help Options" Toolbar. **Ca** Back ×ì ø Search **Prevorite** Address (B) http://10.255.24.22/web/content.login.html (In this case, the option Coogle C $v$  Good  $R$  -**D** Bookma "Device" has been selected.) $\mathbf{r}$  .  $\mathbf{r}$ v Search Web - A Upgrad Alcatel Lucent (A) Physical Health Centrols Device Medule Slice Pr **M Device Statistics** 

**Site Maps.** WebView also provides site maps for each configuration group. Site maps allow you to view complete page contents under each feature. By providing quick, easy access to specific pages, site maps can reduce time spent searching through the WebView application. To access site maps, click the "Site Map" link included on each configuration group Home page, (e.g., Health).

## <span id="page-32-0"></span>**Online Help**

General online help is available through the main Help link located in the top WebView banner.

<span id="page-32-1"></span>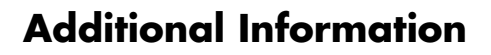

For more information on using WebView, refer to the "Using WebView" chapter in the *OmniSwitch 6800/6850/9000 Switch Management Guide*.

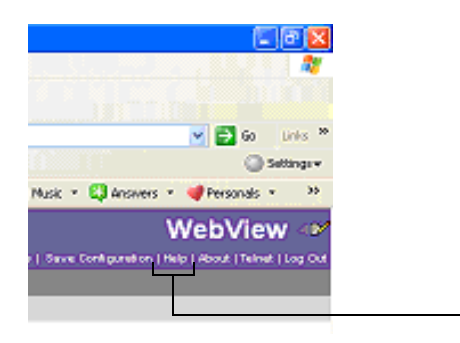

- General Help Link

Detailed, context-based help is provided for each status table and configuration dialog window.

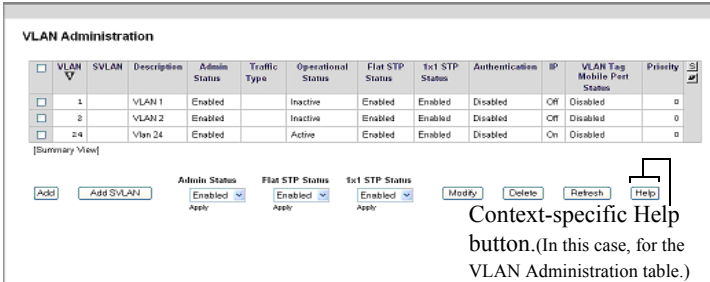

## <span id="page-33-0"></span>**Troubleshooting**

#### **The WebView login screen does not display.**

This suggests either a physical or network connection issue. Try the following options:

- **•** Be sure that you have a good physical Ethernet cable connection to the switch.
- **•** Be sure your computer has a valid Ethernet connection and IP address.
- **•** Verify that all required WebView image files are installed in the current running directory. See [page 26](#page-29-2) for more information.

#### **The login screen displays, but the login fails.**

This suggests either a user name and password or Authenticated Switch Access error. Try the following options:

- **•** Check that you are using the correct user name and password. If you have already changed the user name and password for your switch, be sure to use the new information. If you have not changed the user name and password, the factory defaults are **admin** and **switch**, respectively.
- **•** Be sure that you have "unlocked" HTTP sessions on the switch. To unlock HTTP sessions, enter the following command:

-> aaa authentication http local

See [page 16](#page-19-0) for information on unlocking session types.